# **Annexe 2**

# Guide d'utilisation plate-forme dématérialisée – **Paiement**

Cette téléprocédure est **obligatoire** , sans limitation dans le temps, **pour chaque demande** de paiement (avances - acompte - solde) pour les subventions suivantes :

- DETR
- FNADT
- DSIL FSIL FSIPL
- DSID
- France Relande (FTN)
- Dotation de solidarité ( CAT NAT)
- Réserve parlementaire

Il peut s'agir d'un dossier antérieur à 2019, déposé sous format papier.

Ou d'un dossier postérieur à 2019 déposé par voie électronique.

#### **ATTENTION :**

A chaque demande, qu'il s'agisse d'une avance, d'un acompte ou du solde, vous devez télétransmettre un nouveau dossier.

# **Déposer une demande de paiement**

Lien Internet pour déposer un dossier : [www.jura.gouv.fr](http://www.jura.gouv.fr/) Rubriques : « *Services de l'État* » Puis « *Etat et Collectivités* » Puis « *Subventions* »

Puis « *Déposer une demande de paiement* »

La page-ci-dessous vous propose de vous connecter avec un identifiant et un mot de passe :

- ➢ Si vous n'avez **jamais** déposé de dossier via la plate-forme, **créez un compte**.
- ➢ Si vous avez **déjà** déposé un dossier via la plate-forme, **utilisez vos identifiants**.

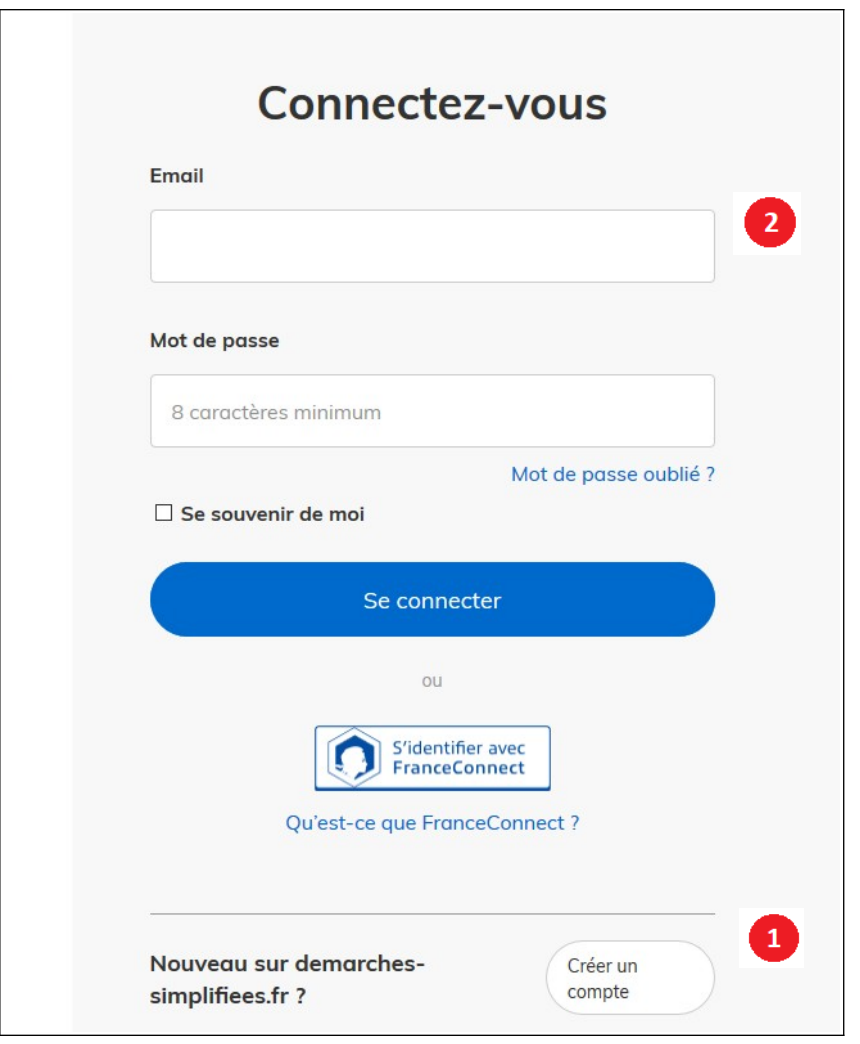

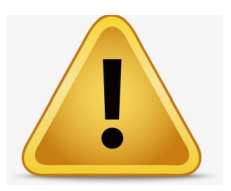

L'adresse électronique que vous renseignez recevra les notifications de la plate-forme (accusé réception, demande de compléments, attestation de dossier complet, …)

Choisissez l'adresse de la personne en charge du dossier ou une adresse fonctionnelle consultable par plusieurs personnes.

> **Attention : les courriels de la plate-forme peuvent être redirigés en courriel indésirable**

 $\mathbf{1}$ 

 $\overline{2}$ 

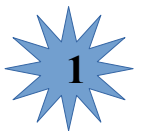

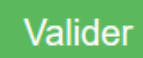

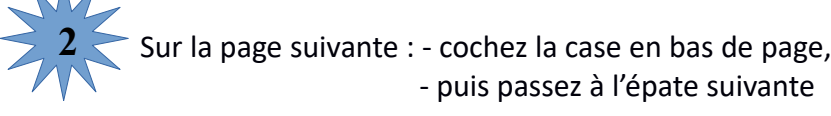

autorise les décideurs publics à vérifier les informations de mon organisation auprès des administrations concernées. Ces informations resteront strictement fidentielles.

Sur la page suivante, saisissez les **champs** du formulaire : **3**

Les champs avec une astérisque (\*) sont obligatoires pour transmettre votre demande.

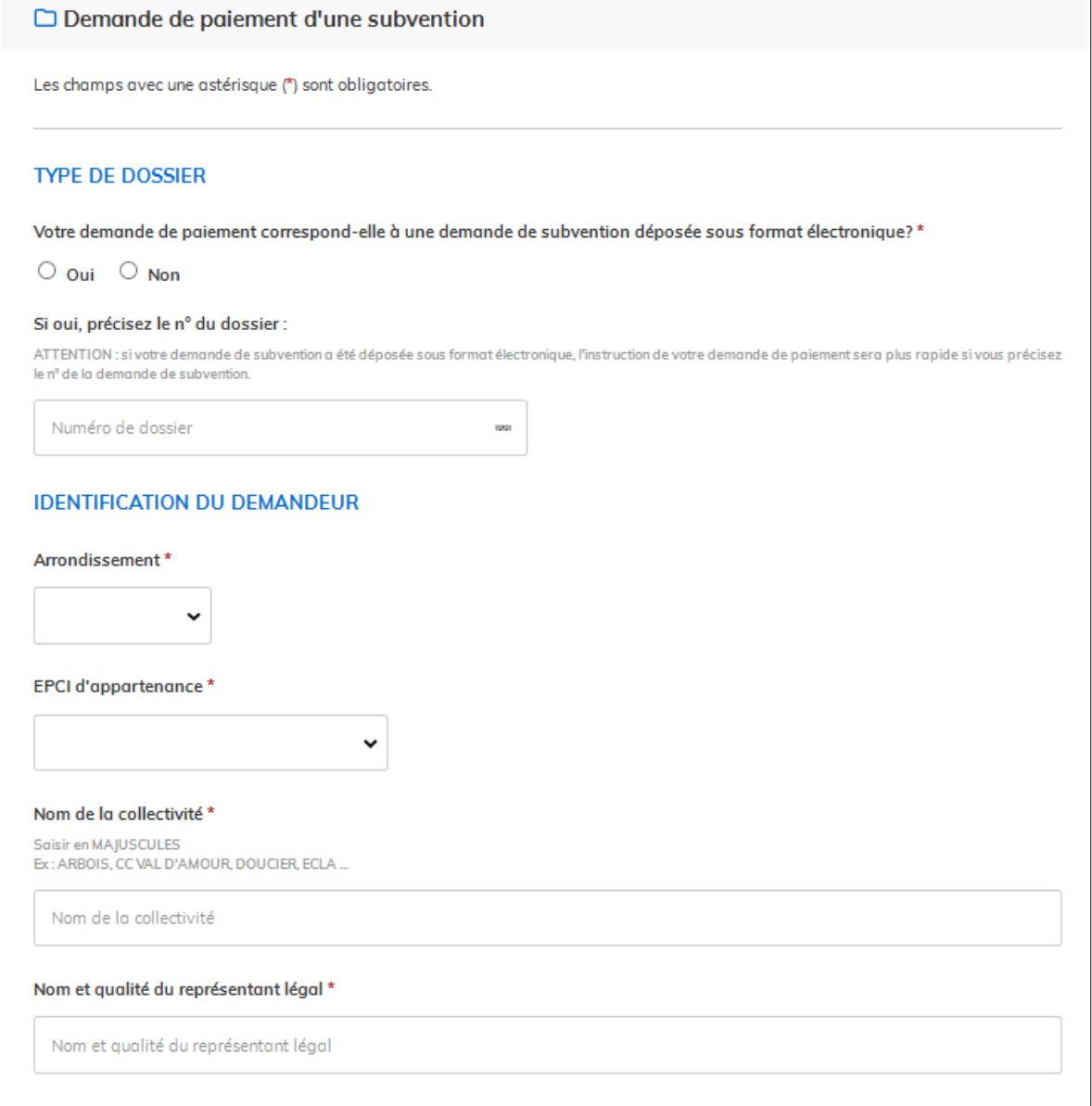

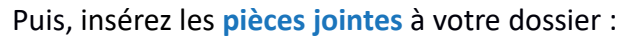

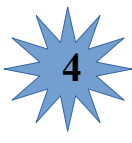

Pour une instruction rapide de votre dossier, il est fortement recommandé d'utiliser les modèles mis à disposition par la préfecture.

Ainsi, pour certaines rubriques, le fichier doit être téléchargé et enregistré, puis complété avant d'être intégré en tant que pièce jointe.

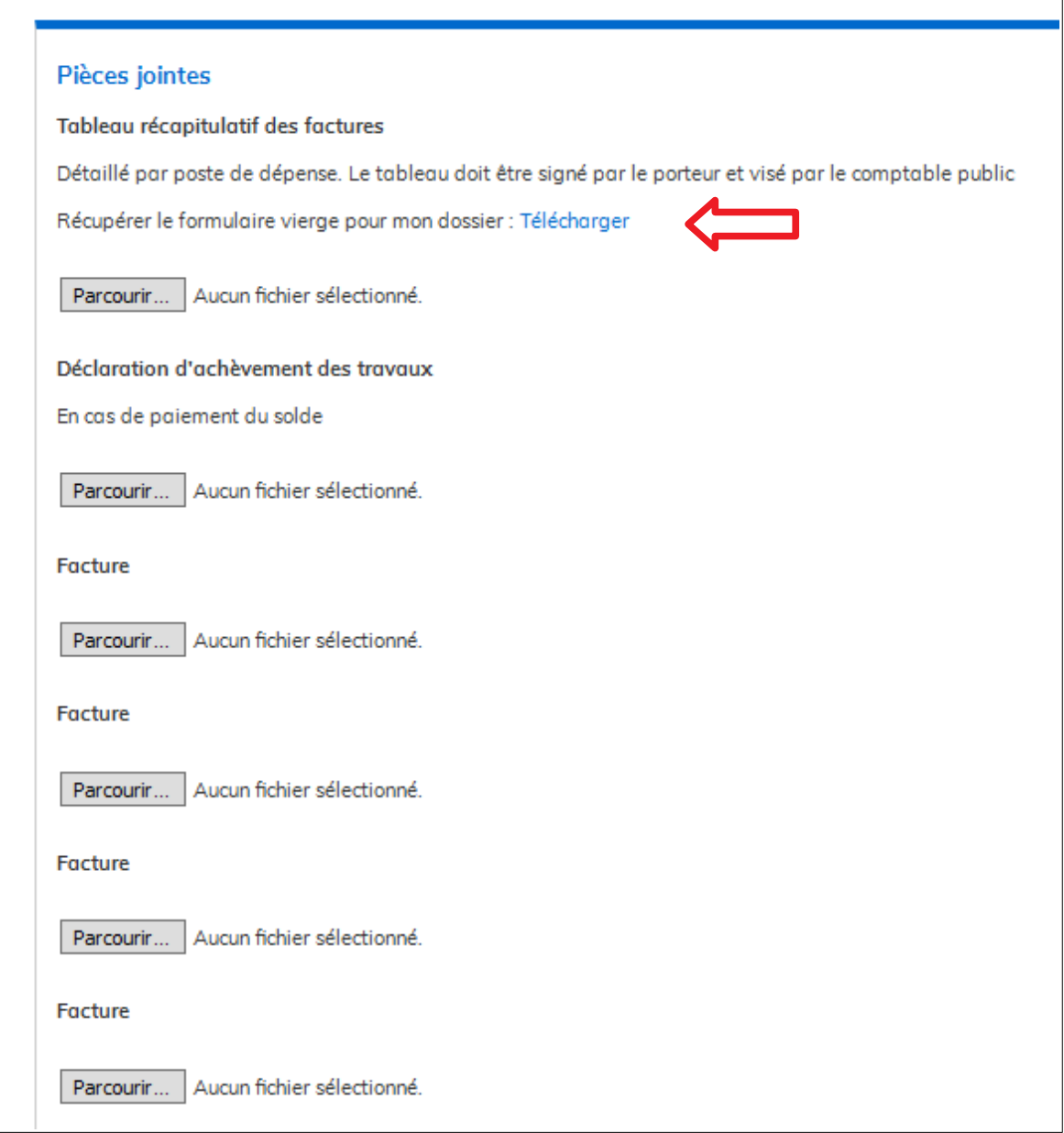

#### **1. Préparez vos pièces jointes** :

- Nommez distinctement vos fichiers.
- Regroupez vos fichiers. Il ne peut y avoir qu'une seule pièce jointe par rubrique.

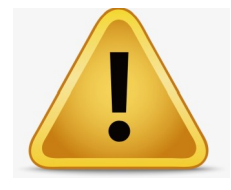

- **2. Erreur dans la sélection de la pièce jointe** :
- Vous pouvez substituer une pièce jointe par une autre.
- En revanche, si vous avez rempli inutilement une rubrique de PJ, vous ne pouvez plus la supprimer. Vous pouvez seulement la substituer.

(Voir ci-après : Compléter - Corriger un dossier)

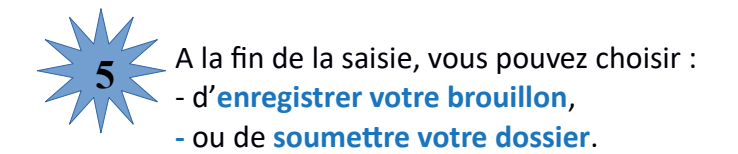

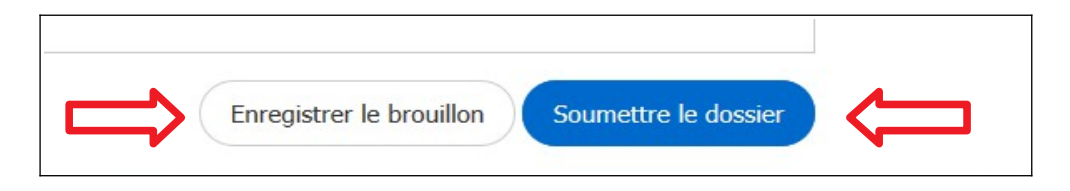

**Enregistrer votre brouillon :** permet de sauvegarder le dossier, sans le transmettre aux services de la préfecture.

Après enregistrement de votre brouillon, vous recevez un courriel avec lien donnant accès à votre dossier.

Un dossier « brouillon » peut encore être complété - corrigé.

Soumettre votre dossier : permet de transmettre votre dossier aux services de la préfecture. **Après soumission de votre dossier, vous recevez un accusé de réception automatique. Ce message ne vaut pas paiement de la subvention.**

(Voir ci-après : Messages)

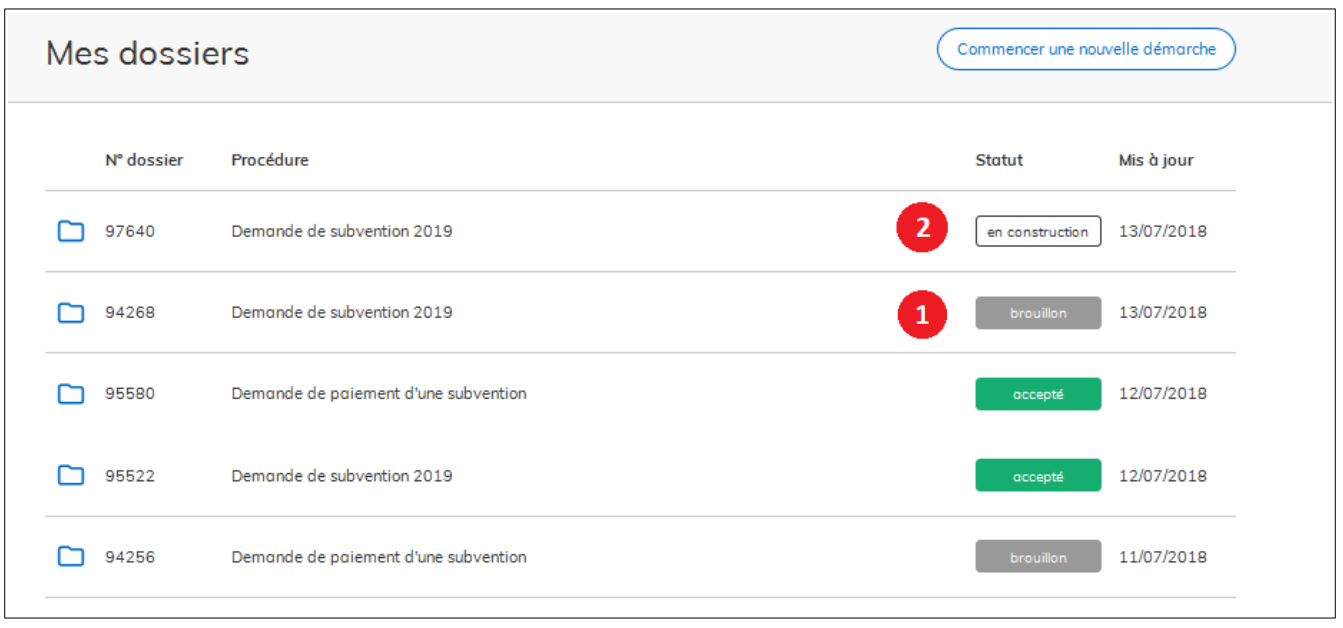

En cliquant sur le dossier, vous pouvez compléter - corriger un dossier au stade « brouillon ».

Vous pouvez également compléter – corriger un dossier au stade « en construction » : Cliquez sur le dossier puis sur « Éditer » ; ou sur « Modifier les documents » (bas de page).

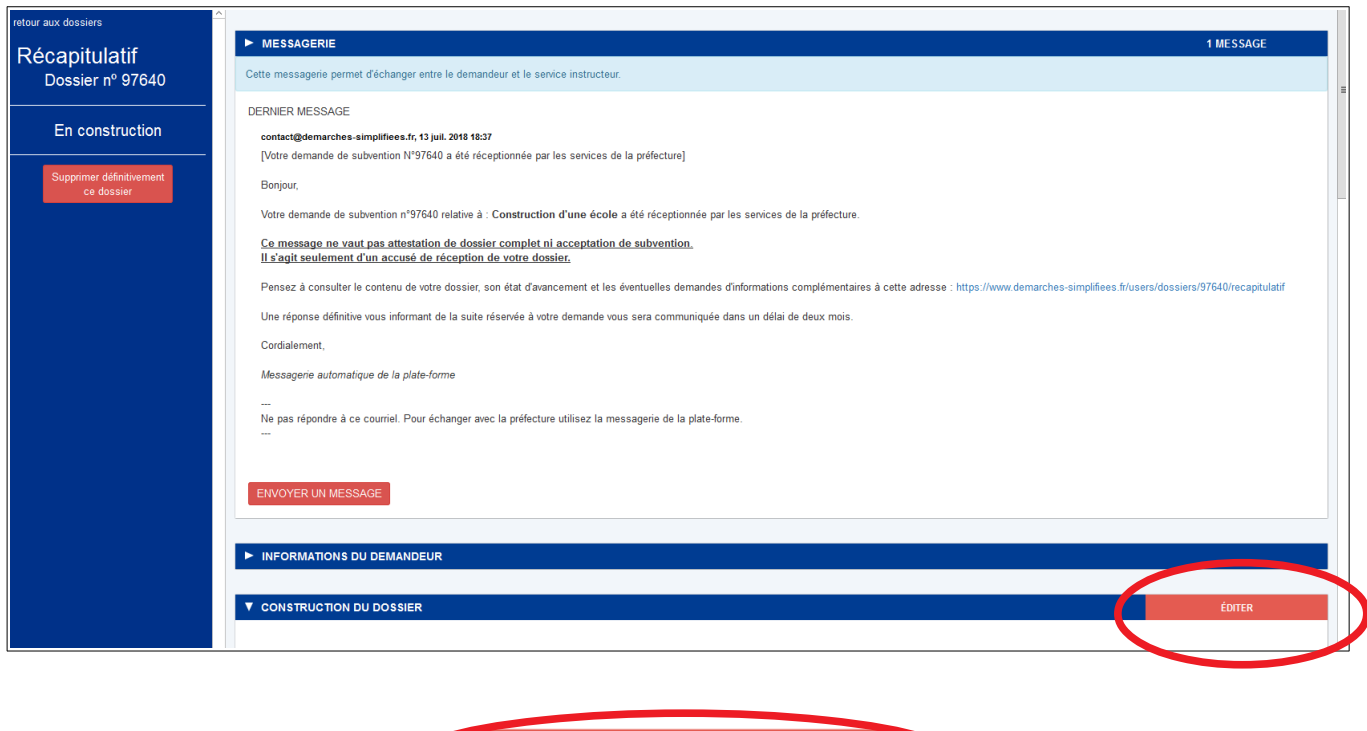

**Modifier les documents** 

**Rappel** : si vous avez rempli inutilement la rubrique d'une pièce jointe, vous ne pouvez plus la supprimer. Vous pouvez seulement la substituer.

# **Suivi du dossier**

en construction

en instruction

accepté

La plate-forme met à la disposition des utilisateurs (porteurs de projet, services instructeurs et services consultés pour avis) une messagerie unique. Elle vous permettra d'échanger avec les services de la préfecture / sous-préfecture. Vous l'utiliserez pour suivre votre dossier.

Par la messagerie, vous serez informez des pièces manquantes, de la complétude de votre dossier (vous permettant de démarrer les travaux), de l'acceptation ou du refus de votre dossier.

#### **Aucun courrier ne sera transmis** :

- Veillez à ce que les messages de la plate-forme ne soient pas considérés comme des **spams**.
- Pour réduire le risque de passer à coté d'un message, ne transmettez que **des dossiers complets**.
- A défaut, **consultez régulièrement** l'état d'avancement de vos dossiers.

# Attention : la terminologie employée diffère de celle pratiquée habituellement

Dossier enregistré comme brouillon – **Non transmis** – Vous pouvez compléter corriger le dossier – Vous n'avez pas accès à la messagerie.

Dossier soumis – **Transmis aux services instructeurs** – Vous pouvez compléter corriger le dossier – Vous pouvez le supprimer – Vous avez accès à la messagerie.

Dossier **complet** – Vous ne pouvez plus compléter - corriger le dossier – Vous ne pouvez plus le supprimer – Vous avez accès à la messagerie.

Dossier **terminé : accepté, refusé ou classé sans suite** – Vous avez accès à la messagerie.

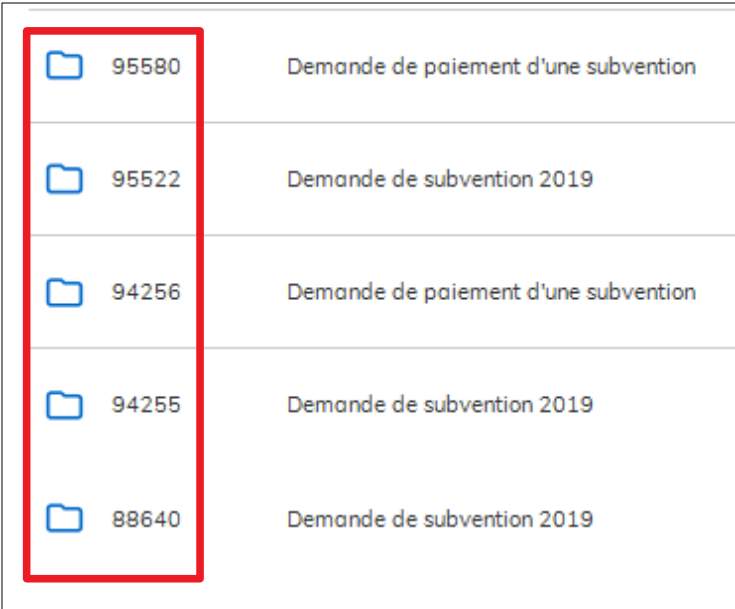

#### Attention :

Les dossiers ne sont pas classés en fonction de l'intitulé de vos projets, mais en fonction des dernières modifications (horodatage).

> Il est donc recommandé de **conserver le n° de dossier.**

**Après avoir cliqué sur le dossier correspondant, la messagerie apparaît en haut de page. Seul le dernier message apparaît, alors que plusieurs messages ont pu être échangés** : (dans l'exemple : 3 messages)

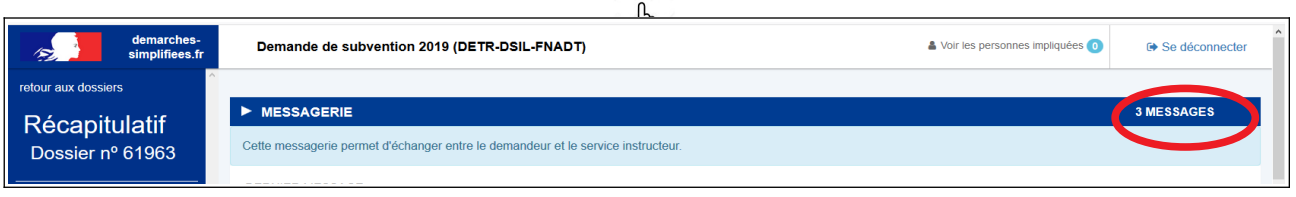

**Cliquez sur « envoyer un message », au centre, pour visualiser le fil de la conversation** :

ENVOYER UN MESSAGE

La page suivante s'affiche, vous permettant d'écrire aux services de la préfecture et joindre, le cas échéant, les pièces complémentaires demandées.

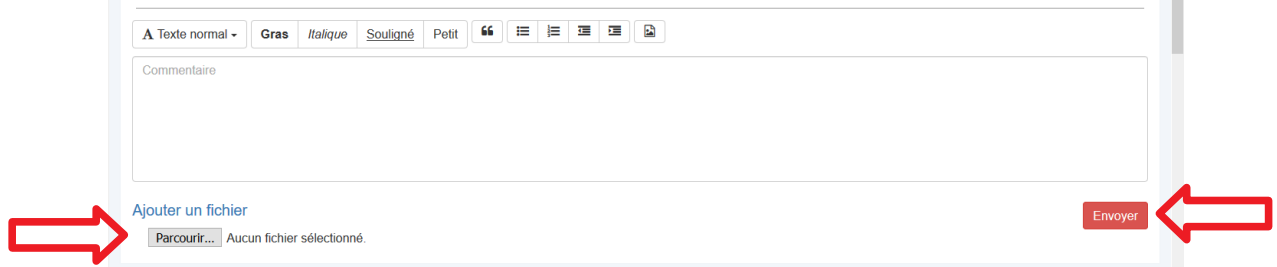

**Comment supprimer un dossier ?**

**Une récente mise à jour (1.07.2018) a bloqué la suppression des dossiers au stade de « Brouillon ». Seuls les dossiers transmis peuvent être supprimés.**

**Une mise à jour (annoncée dans les prochains mois) devrait permettre de supprimer plus facilement les dossiers.** 

**Comment connaître le montant de la subvention payée ?**

Trois possibilités :

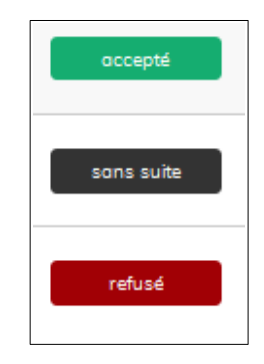

(Voir ci-après : Messages)

Dans chacune de ces hypothèses, la décision correspondante sera disponible via la **messagerie de la plate-forme**.

Un courriel automatique vous aura préalablement invité à consulter la messagerie de la plate-forme.

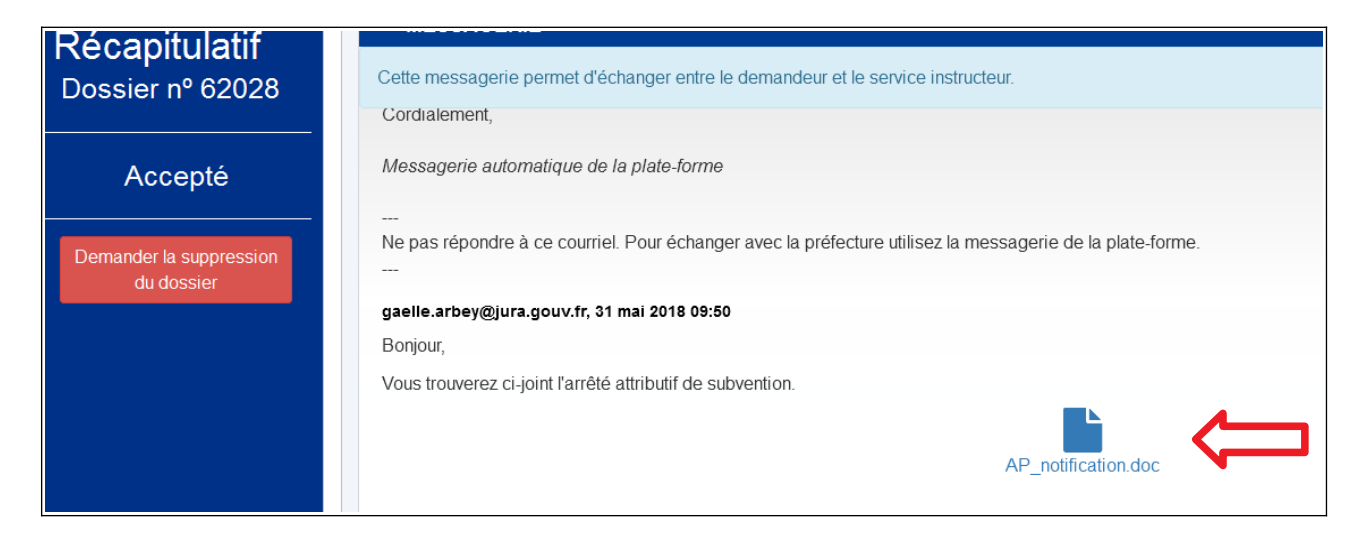

(Voir ci-après : Messages)

# **Messages types générés par la plate-forme**

### **Transmission du dossier – Dossier en construction**

Objet :Votre demande de paiement N°--numéro du dossier-- a été réceptionnée

Bonjour,

Votre demande de paiement n°--numéro du dossier-- , relative au projet suivant : --Intitulé du projet-- , a été réceptionnée par la préfecture.

#### **Ce message ne vaut pas paiement de la subvention.**

Pensez à consulter le contenu de votre dossier, son état d'avancement et les éventuelles demandes d'informations complémentaires à cette adresse : --lien dossier--

Une réponse définitive vous informant de la suite réservée à votre demande vous sera communiquée dans les meilleurs délais.

Cordialement,

*Messagerie automatique de la plate-forme*

Ne pas répondre à ce courriel. Pour échanger avec la préfecture utilisez la messagerie de la plateforme.

---

 $\overline{\phantom{a}}$ 

## **Passage en instruction**

Objet : Votre demande de paiement nº --numéro du dossier-- est en cours d'instruction

Bonjour,

Votre demande de paiement n°--numéro du dossier-- , relative au projet suivant : --Intitulé du projet-- , est en cours d'instruction.

#### **Ce message ne vaut pas paiement de la subvention.**

Pensez à consulter le contenu de votre dossier, son état d'avancement et les éventuelles demandes d'informations complémentaires à cette adresse : --lien dossier--

Cordialement,

*Messagerie automatique de la plate-forme*

---

Ne pas répondre à ce courriel. Pour échanger avec la préfecture utilisez la messagerie de la plateforme.

---

# **Dossier terminé**

### Objet : Votre demande de paiement nº --numéro du dossier-- a été acceptée

Bonjour,

Votre demande de paiement n°--numéro du dossier-- relative à : --Intitulé du projet-- a été acceptée. Une notification vous sera adressée dans les prochains jours.

Pensez à consulter votre messagerie pour télécharger la lettre de notification à cette adresse : --lien dossier--

Cordialement,

*Messagerie automatique de la plate-forme*

---

Ne pas répondre à ce courriel. Pour échanger avec la préfecture utilisez la messagerie de la plateforme.

---

#### Objet : Votre demande de paiement n° --numéro du dossier-- a été refusée

Bonjour,

Votre demande de paiement nº --numéro du dossier-- relative à : – intitulé du projet – a été refusée. Le motif de refus est disponible à cette adresse : --lien dossier--

Pensez à consulter votre messagerie pour télécharger le courrier de refus et l'arrêté d'annulation à cette adresse : --lien dossier--

Cordialement,

*Messagerie automatique de la plate-forme*

---

Ne pas répondre à ce courriel. Pour échanger avec la préfecture utilisez la messagerie de la plateforme.

---